## **How to update company's details in SAP Ariba?**

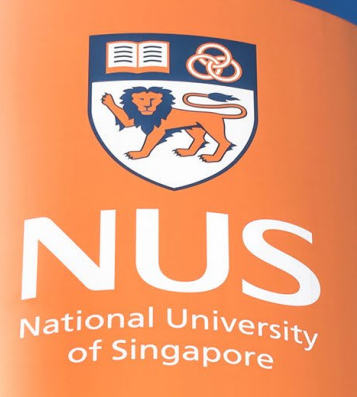

National University of Singapore

## **NUS Registration Questionnaire – Changes (1/1)**

All changes to the submitted registration details must be submitted through Ariba Network.

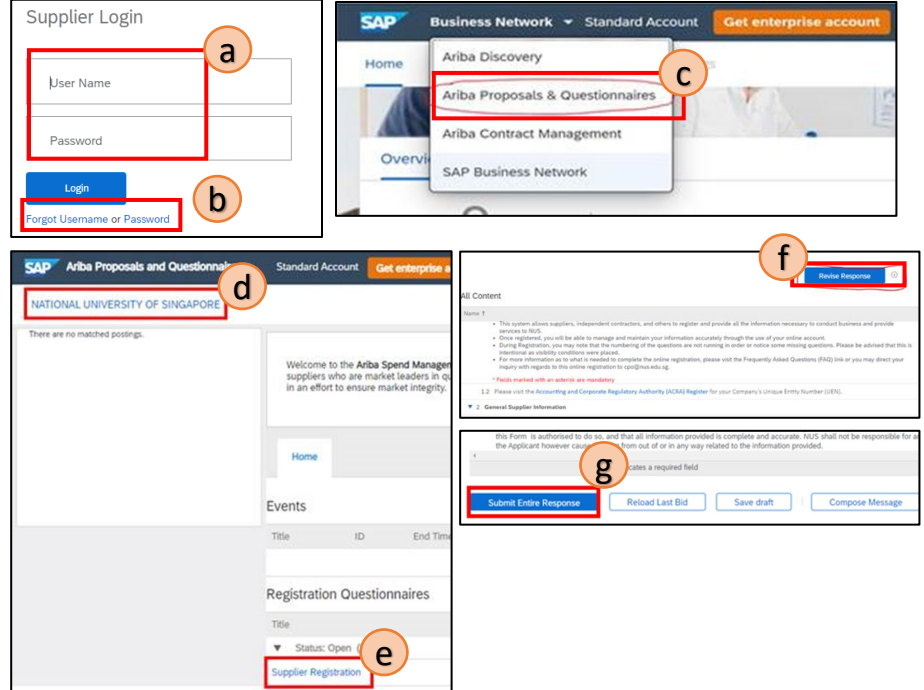

How to submit a change request from Ariba?

- Log into supplier.ariba.com (a),
- ii. If you have forgotten either the Username or Password, you may click on (b),
- iii. Change the module to "Ariba Proposals & Questionnaires" (c),
- iv. Ensure the Client is "National University of Singapore" (d),
- v. Click on "Supplier Registration" (e),
- vi. Click on "Revise Response" (f),
- vii. Update the necessary field(s), and
- viii. Click "Submit Entire Response" once the data is updated  $(g)$ .

Important notes: Please contact NUS requestor if you need to update your banking information.

## **THANK YOU**